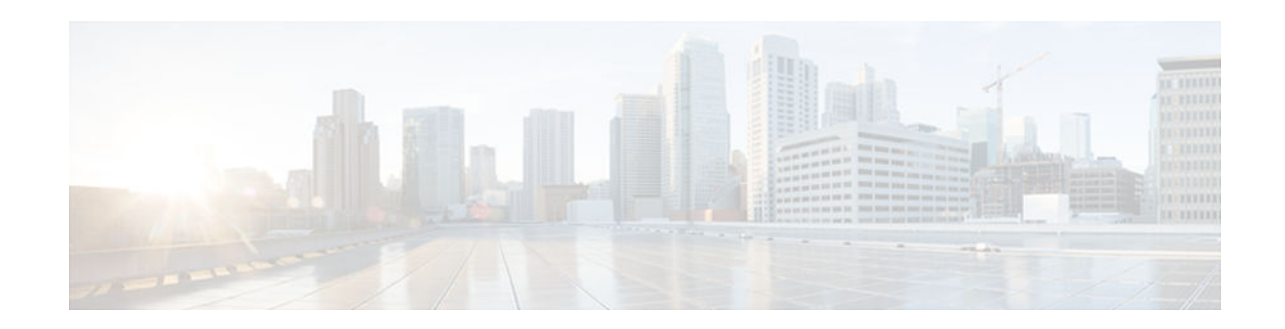

# **Customizing Authentication Proxy Web Pages**

## **Last Updated: January 7, 2013**

The Customization of Authentication Proxy Web Pages feature allows you to provide four substitute HTML pages to be displayed to the user in place of the switch's internal default HTML pages during webbased authentication. The four pages are Login, Success, Fail, and Expire.

- Finding Feature Information, page 1
- Information About Customization of Authentication Proxy Web Pages, page 1
- [How to Configure Custom Authentication Proxy Web Pages, page 2](#page-1-0)
- [Configuration Examples for Customization of Authentication Proxy Web Pages, page 6](#page-5-0)
- [Additional References, page 6](#page-5-0)
- [Feature Information for Customization of Authentication Proxy Web Pages, page 7](#page-6-0)

# **Finding Feature Information**

Your software release may not support all the features documented in this module. For the latest caveats and feature information, see [Bug Search Tool](http://www.cisco.com/cisco/psn/bssprt/bss) and the release notes for your platform and software release. To find information about the features documented in this module, and to see a list of the releases in which each feature is supported, see the feature information table at the end of this module.

Use Cisco Feature Navigator to find information about platform support and Cisco software image support. To access Cisco Feature Navigator, go to [www.cisco.com/go/cfn.](http://www.cisco.com/go/cfn) An account on Cisco.com is not required.

# **Information About Customization of Authentication Proxy Web Pages**

The switch's internal HTTP server hosts four HTML pages for delivery to an authenticating client during the web-based authentication process. The four pages allow the server to notify the user of the following four states of the authentication process:

- Login—The user's credentials are requested.
- Success—The login was successful.
- Fail-The login has failed.
- Expire—The login session has expired due to excessive login failures.

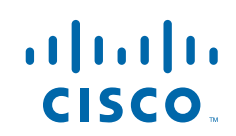

You can substitute your custom HTML pages for the four default internal HTML pages or you can specify a URL to which the user will be redirected upon successful authentication, effectively replacing the internal Success page.

# <span id="page-1-0"></span>**How to Configure Custom Authentication Proxy Web Pages**

- Configuring the Custom Authentication Proxy Web Pages, page 2
- [Specifying a Redirection URL for Successful Login, page 4](#page-3-0)
- [Verifying the Configuration of Custom Authentication Proxy Web Pages, page 5](#page-4-0)

# **Configuring the Custom Authentication Proxy Web Pages**

To specify the use of your custom authentication proxy web pages, first store your custom HTML files on the switch's internal disk or flash memory and then perform this task.

**Note** To enable the custom web pages feature, you must specify all four custom HTML files. If fewer than four files are specified, the internal default HTML pages will be used.

- The four custom HTML files must be present on the disk or flash of the switch.
- An image file has a size limit of 256 KB. All image files must have a filename that begins with "web\_auth\_" (such as "web\_auth\_logo.jpg" instead of "logo.jpg").
- All image file names must be less than 33 characters.
- Any images on the custom pages must be located on an accessible HTTP server. An intercept ACL must be configured within the admission rule to allow access to the HTTP server.
- Any external link from a custom page will require configuration of an intercept ACL within the admission rule.
- Any name resolution required for external links or images will require configuration of an intercept ACL within the admission rule to access a valid DNS server.
- If the custom web pages feature is enabled, a configured auth-proxy-banner will not be used.
- If the custom web pages feature is enabled, the redirection URL for successful login feature will not be available.

#### **SUMMARY STEPS**

- **1. enable**
- **2. configure terminal**
- **3. ip admission proxy http login page file** *device:login-filename*
- **4. ip admission proxy http success page file** *device:success-filename*
- **5. ip admission proxy http failure page file** *device:fail-filename*
- **6. ip admission proxy http expired page file** *device:expired-filename*
- **7. end**

## **DETAILED STEPS**

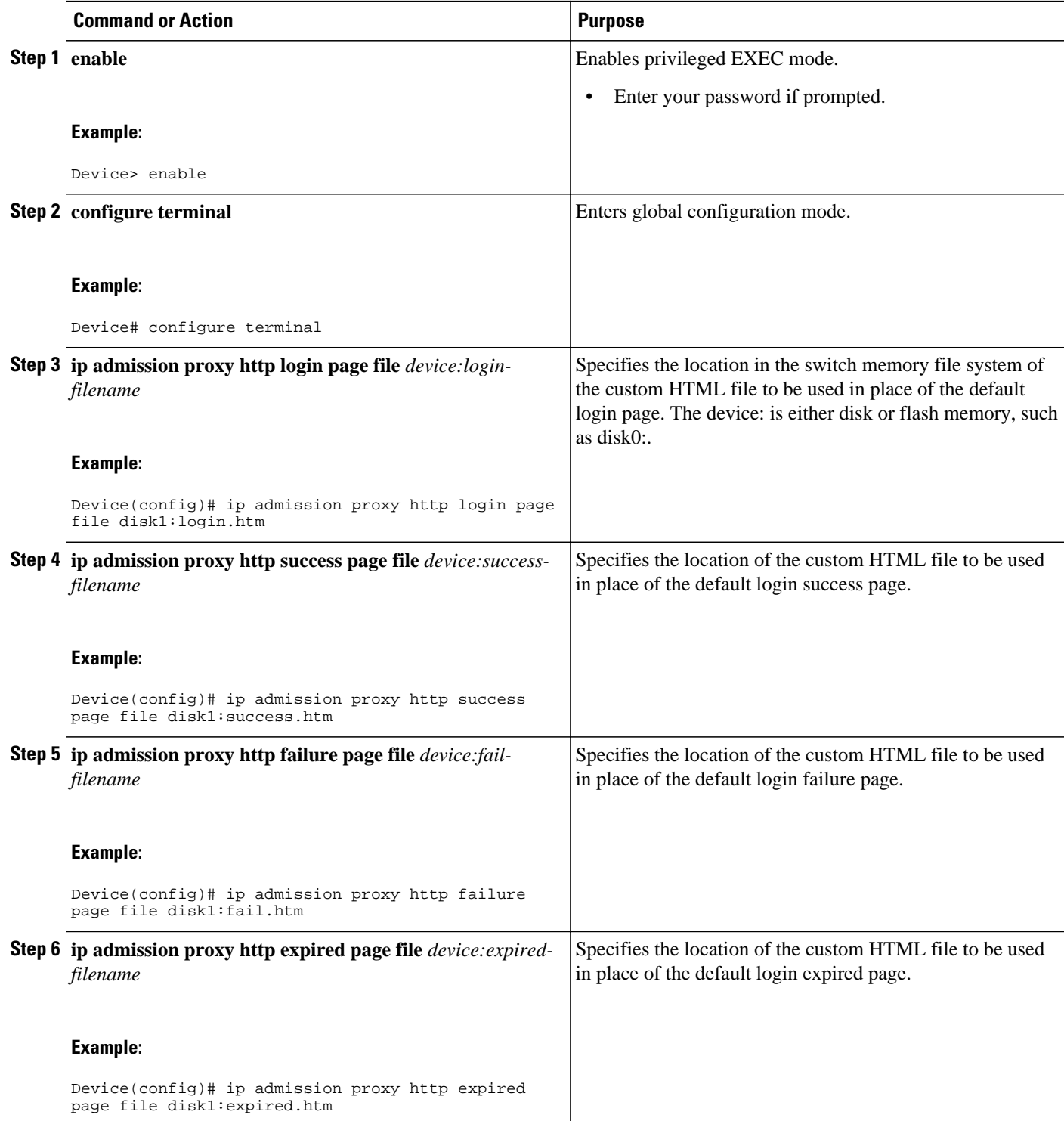

<span id="page-3-0"></span>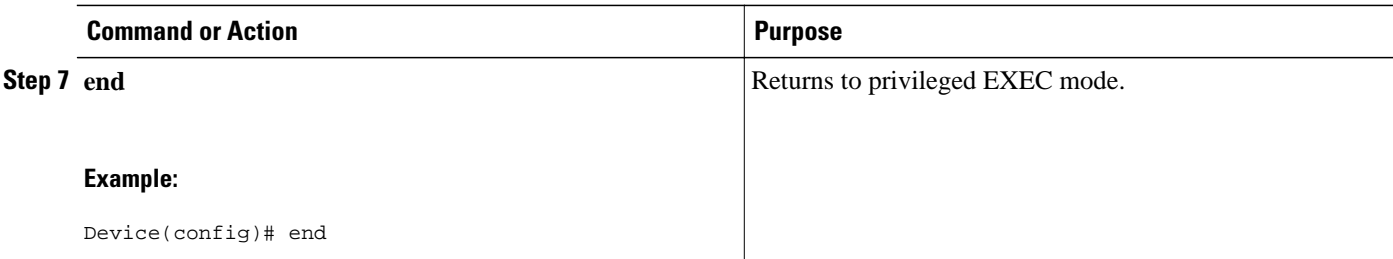

# **Specifying a Redirection URL for Successful Login**

To specify a redirection URL for successful login, perform this task.

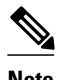

**Note** You can specify a URL to which the user will be redirected upon successful authentication, effectively replacing the internal Success HTML page.

- If the custom authentication proxy web pages feature is enabled, the redirection URL feature is disabled and will not be available. You can perform redirection in the custom login success page.
- If the redirection URL feature is enabled, a configured auth-proxy-banner will not be used.

### **SUMMARY STEPS**

- **1. enable**
- **2. configure terminal**
- **3. ip admission proxy http success redirect** *url-string*
- **4. end**

## **DETAILED STEPS**

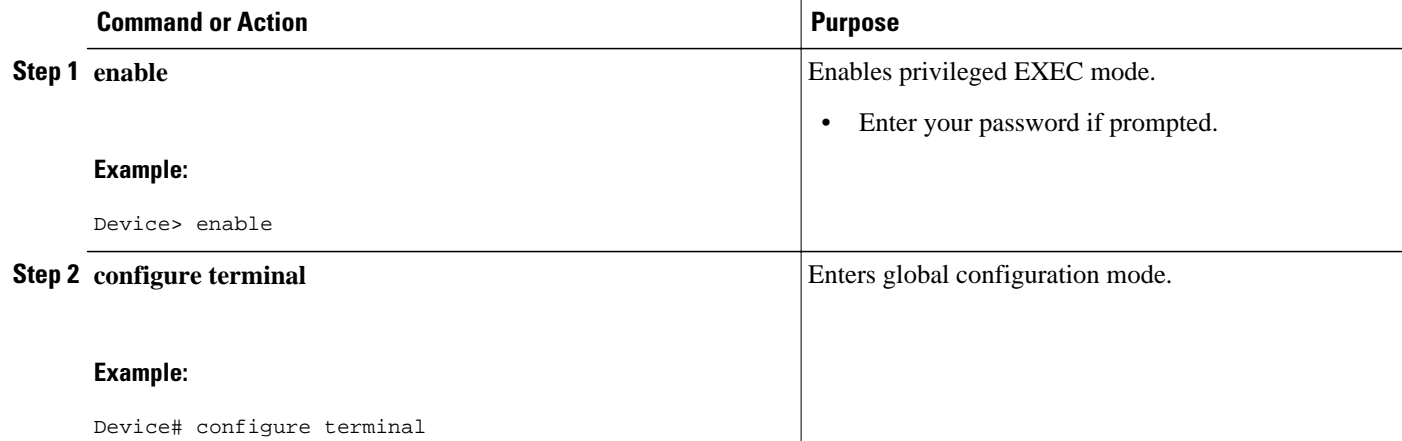

<span id="page-4-0"></span>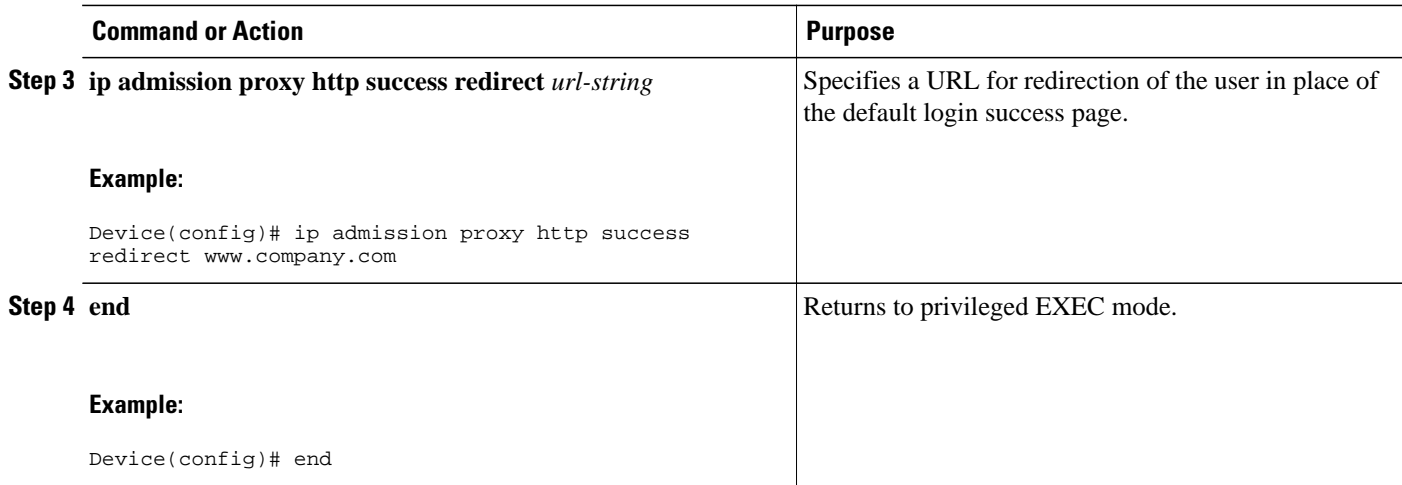

# **Verifying the Configuration of Custom Authentication Proxy Web Pages**

Perform this task to verify the configuration of custom authentication proxy web pages and the redirection URL for successful login:

### **SUMMARY STEPS**

- **1. enable**
- **2. show ip admission configuration**
- **3. show ip admission configuration**

### **DETAILED STEPS**

**Step 1 enable** Enables privileged EXEC mode.

#### **Example:**

Device> **enable**

### **Step 2 show ip admission configuration**

Displays the configuration of custom authentication proxy web pages.

#### **Example:**

Device# **show ip admission configuration**

```
Authentication proxy webpage
 Login page : diskl:login.htm<br>Success page : diskl:success.ht
 Success page : diskl: success.htm<br>
Fail Page : diskl: fail.htm
                         : disk1:fail.htm
Login expired Page : diskl: expired.htm
Authentication global cache time is 60 minutes
Authentication global absolute time is 0 minutes
Authentication global init state time is 2 minutes
Authentication Proxy Session ratelimit is 100
```
<span id="page-5-0"></span>Authentication Proxy Watch-list is disabled Authentication Proxy Auditing is disabled Max Login attempts per user is 5

#### **Step 3 show ip admission configuration**

Displays the configuration of custom authentication proxy web pages.

#### **Example:**

Device# **show ip admission configuration**

```
Authentication Proxy Banner not configured
Customizable Authentication Proxy webpage not configured
HTTP Authentication success redirect to URL: http://www.company.com
Authentication global cache time is 60 minutes
Authentication global absolute time is 0 minutes
Authentication global init state time is 2 minutes
Authentication Proxy Watch-list is disabled
Authentication Proxy Max HTTP process is 7
Authentication Proxy Auditing is disabled
Max Login attempts per user is 5
```
# **Configuration Examples for Customization of Authentication Proxy Web Pages**

- Example: Configuring Custom Authentication Web Pages, page 6
- Example: Configuring a Redirection URL for Successful Login, page 6

## **Example: Configuring Custom Authentication Web Pages**

```
Device> enable
Device# configure terminal
Device(config)# ip admission proxy http login page file disk1:login.htm
Device(config)# ip admission proxy http success page file disk1:success.htm
Device(config)# ip admission proxy http failure page file disk1:fail.htm
Device(config)# ip admission proxy http expired page file disk1:expired.htm
Device(config)# end
```
## **Example: Configuring a Redirection URL for Successful Login**

```
Device> enable
Device# configure terminal
Device(config)# ip admission proxy http success redirect www.company.com
Device(config)# end
```
# **Additional References**

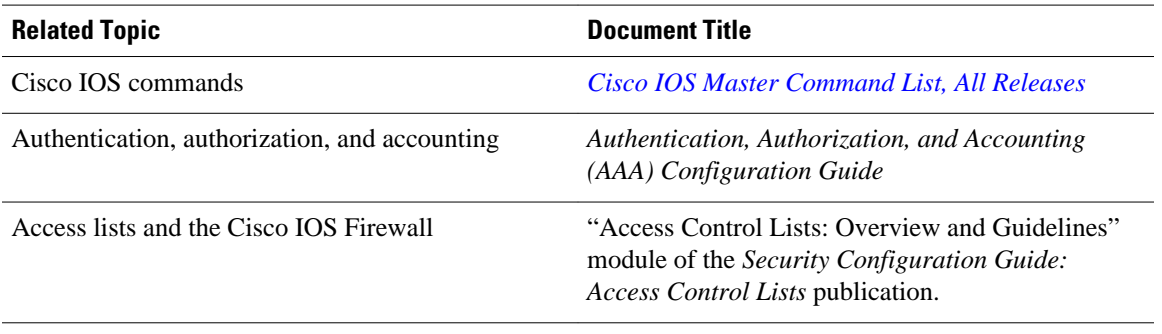

#### <span id="page-6-0"></span>**Related Documents**

### **Technical Assistance**

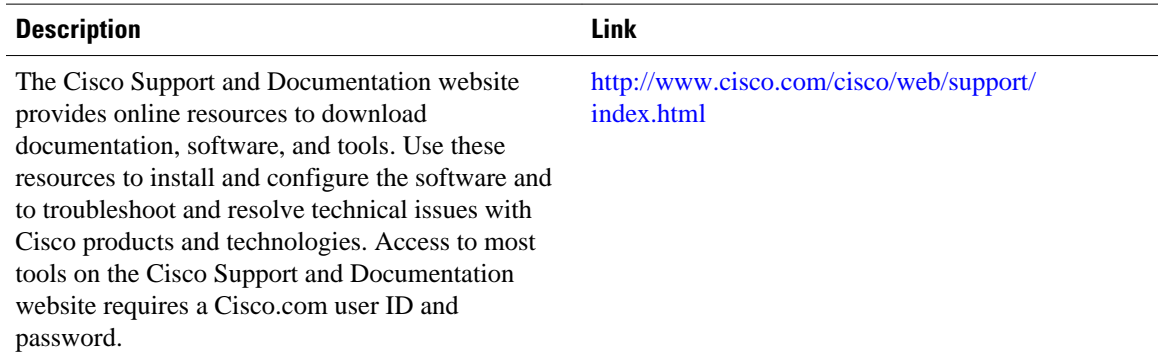

# **Feature Information for Customization of Authentication Proxy Web Pages**

The following table provides release information about the feature or features described in this module. This table lists only the software release that introduced support for a given feature in a given software release train. Unless noted otherwise, subsequent releases of that software release train also support that feature.

Use Cisco Feature Navigator to find information about platform support and Cisco software image support. To access Cisco Feature Navigator, go to [www.cisco.com/go/cfn.](http://www.cisco.com/go/cfn) An account on Cisco.com is not required.

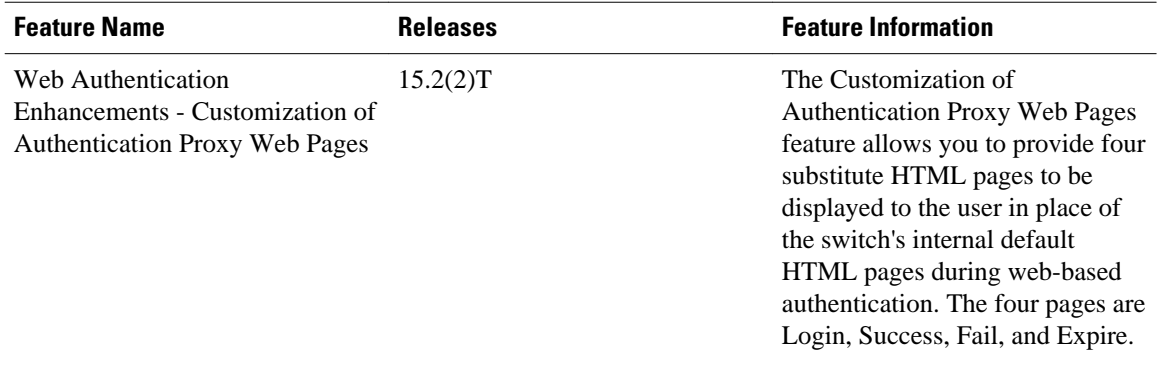

### *Table 1 Feature Information for Customization of Authentication Proxy Web Pages*

Cisco and the Cisco logo are trademarks or registered trademarks of Cisco and/or its affiliates in the U.S. and other countries. To view a list of Cisco trademarks, go to this URL: [www.cisco.com/go/trademarks](http://www.cisco.com/go/trademarks). Third-party trademarks mentioned are the property of their respective owners. The use of the word partner does not imply a partnership relationship between Cisco and any other company. (1110R)

Any Internet Protocol (IP) addresses and phone numbers used in this document are not intended to be actual addresses and phone numbers. Any examples, command display output, network topology diagrams, and other figures included in the document are shown for illustrative purposes only. Any use of actual IP addresses or phone numbers in illustrative content is unintentional and coincidental.

© 2013 Cisco Systems, Inc. All rights reserved.